## Página

Utilizamos el editor de páginas web cuando deseamos agregar materiales curriculares propios o personalizados a nuestra plataforma Moodle mediante el editor de textos, cuanto se cuenta con conocimiento en programación html, dentro del cuadro de texto contamos con el botón **<>** que nos permite incrustar programación propia y personalizar más este recurso.

Para construir una página se deben de realizer los siguientes pasos en la sección o apartado:

- 1. Seleccione del recurso
	- Añadir una actividad o recurso  $\times$ LE Glosario El módulo Página le permite al profesor Herramienta externa  $\circledcirc$ crear una página web empleando el editor  $\odot$ Lección HIMA de texto. En una página se pueden mostrar  $\odot$ Paquete SCORM texto, imágenes, sonido, video, enlaces de  $\circ$ Tarea internet y código incrustado (como los mapas de Google). Ř Tareas (2.2) Subida avanzada de  $\circ$ Las ventajas de emplear el módulo página, archivos  $\circledcirc$ Texto en línea en lugar del módulo archivo incluyen que el  $\odot$ Subir un solo archivo recurso será más accesible (por ejemplo, Actividad fuera de línea  $\odot$ para los usuarios de dispositivos móviles **TE** Wiki  $\circledcirc$ como tabletas y teléfonos inteligentes), y más fáciles de actualizar. **RECURSOS**  $\equiv$  Archivo Para mayores contenidos, se recomienda  $\circ$ emplear el módulo libro en lugar de una Carpeta (folder) página.  $\circ$ Etiqueta Una página puede emplearse Libro Página · Para presentar los términos y  $\ddot{\mathbf{a}}$ condiciones de un curso del Paquete contenido IMS programa de estudios URL Cancelar Agregar
- a) Añadir una actividad o recursos, seleccionamos la opción Página.

- 2. Ajustes generales
- a) Complete el formulario:

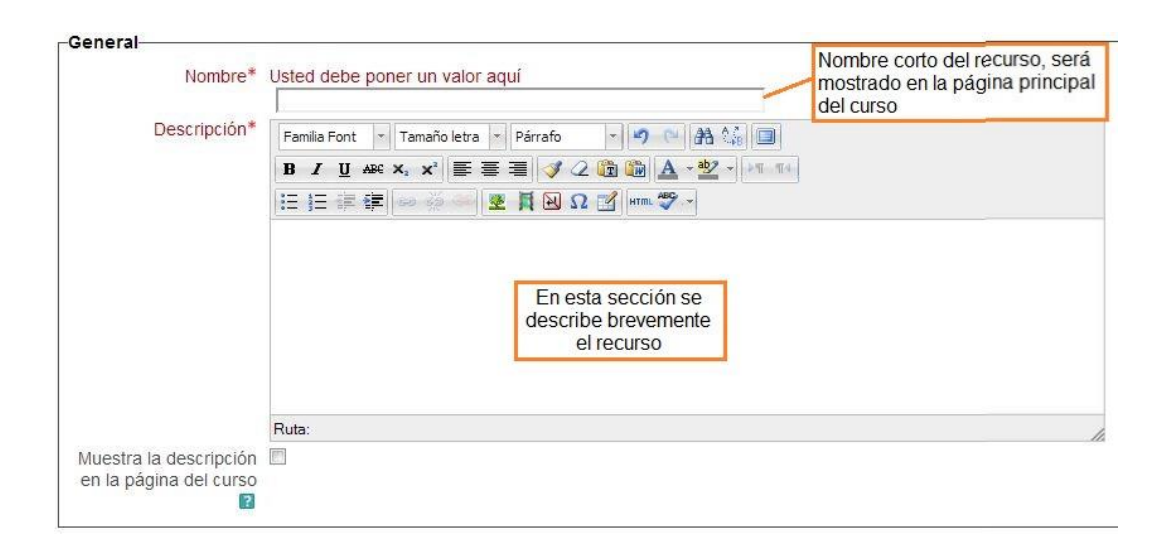

b) Generamos el contenido correspondiente que puede incluir imagen y video, recordemos que podemos incluir diseño html.

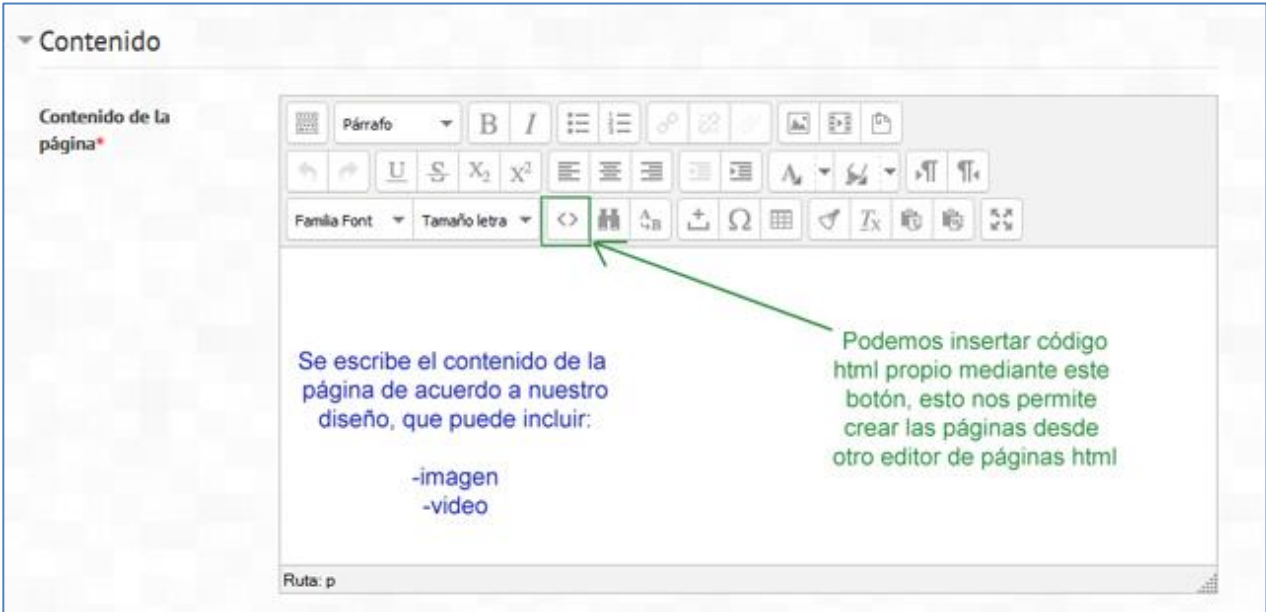

c) Se puede incluir la descripción de la página.

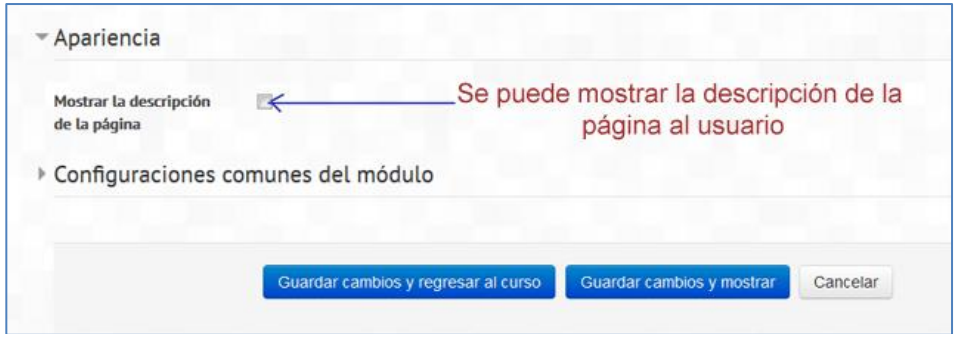